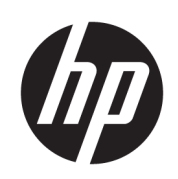

HP Click 인쇄 소프트웨어

사용 설명서

에디션 14 © Copyright 2015–2021 HP Development Company, L.P.

#### 법적 고지사항

여기에 수록된 정보는 조건에 따라 예고 없이 변경될 수 있습니다.

HP 제품 및 서비스에 대한 유일한 보증은 해당 제품 및 서비스에 동봉된 보증서에 명시되어 있습니다. 이 문서의 어떠한 내용도 추가 보증 으로 간주되어서는 안 됩니다. HP는 본 문서에 포함된 기술 또는 편집상의 오류나 누락된 내 용에 대해 책임지지 않습니다.

상표

Microsoft® 및 Windows®는 미국에서 Microsoft Corporation의 등록 상표입니다.

# 목차

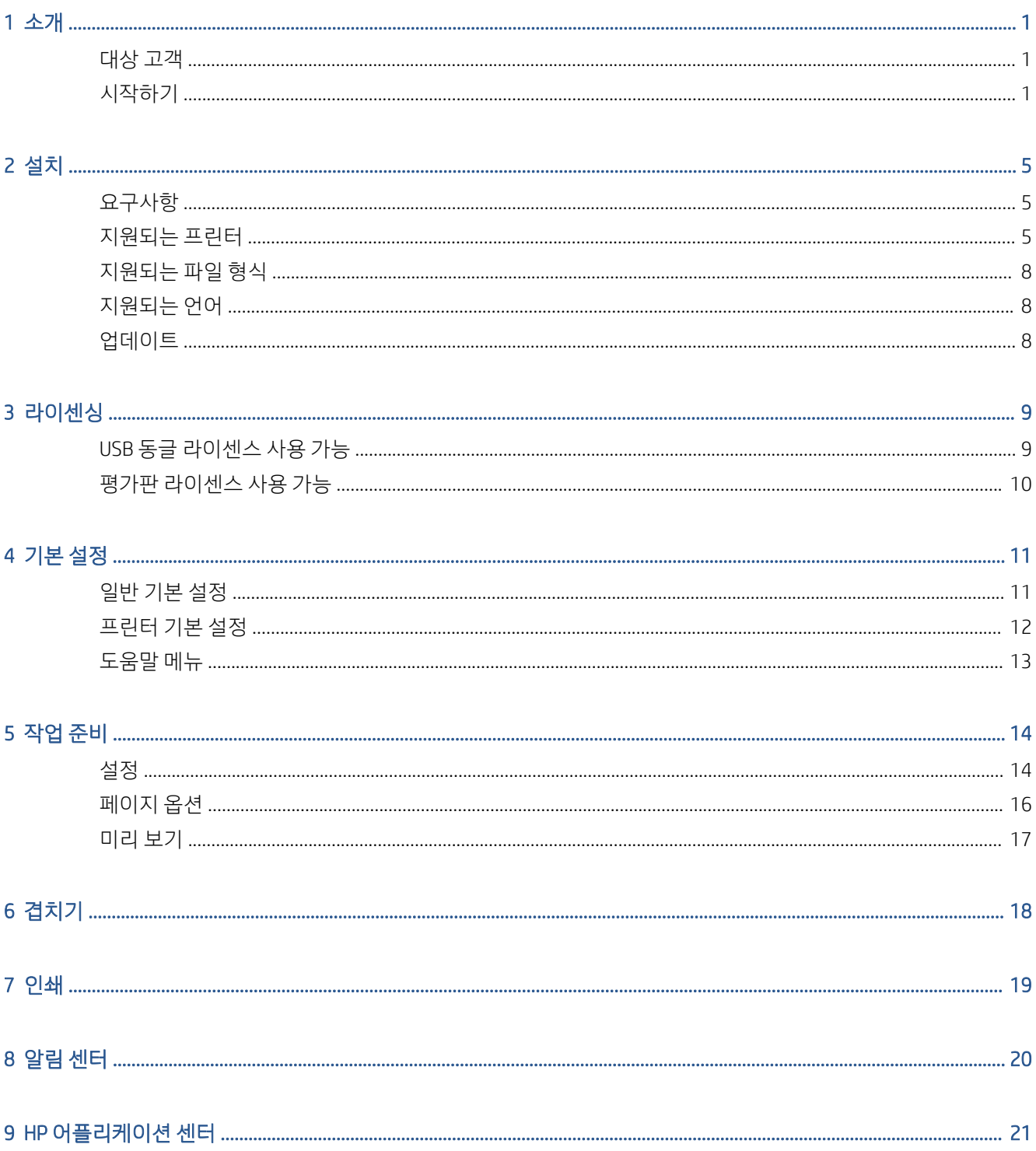

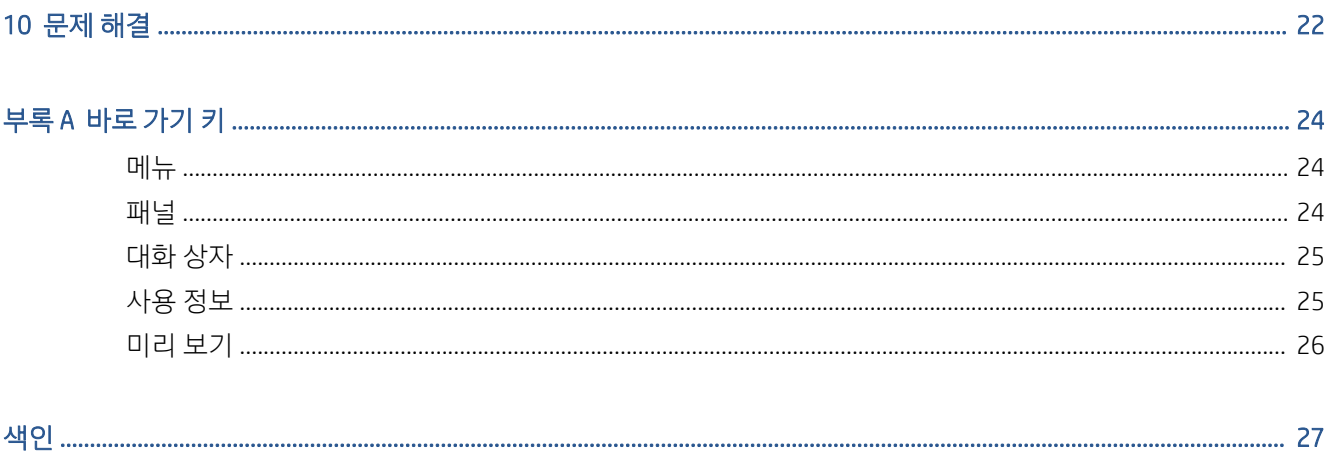

# <span id="page-4-0"></span>1 소개

### 대상 고객

HP Click은 소량의 인쇄가 필요하며 안정적으로 인쇄하고자 하는 사용자를 위해 설계된 사용하기 쉬운 작업 제출 도구입니다. 포스터, 롤업 배너, 정보 그래픽 프레젠테이션, 지도 및 CAD 문서를 포함한 광범위한 그래픽 및 기술 응용 프로그램에 이상적입니다.

### 시작하기

- 1. 응용프로그램을 설치합니다. 5[페이지의](#page-8-0) 설치 을(를) 참조하십시오.
- 2. 응용프로그램을 시작합니다. 아주 간단한 창이 표시됩니다.

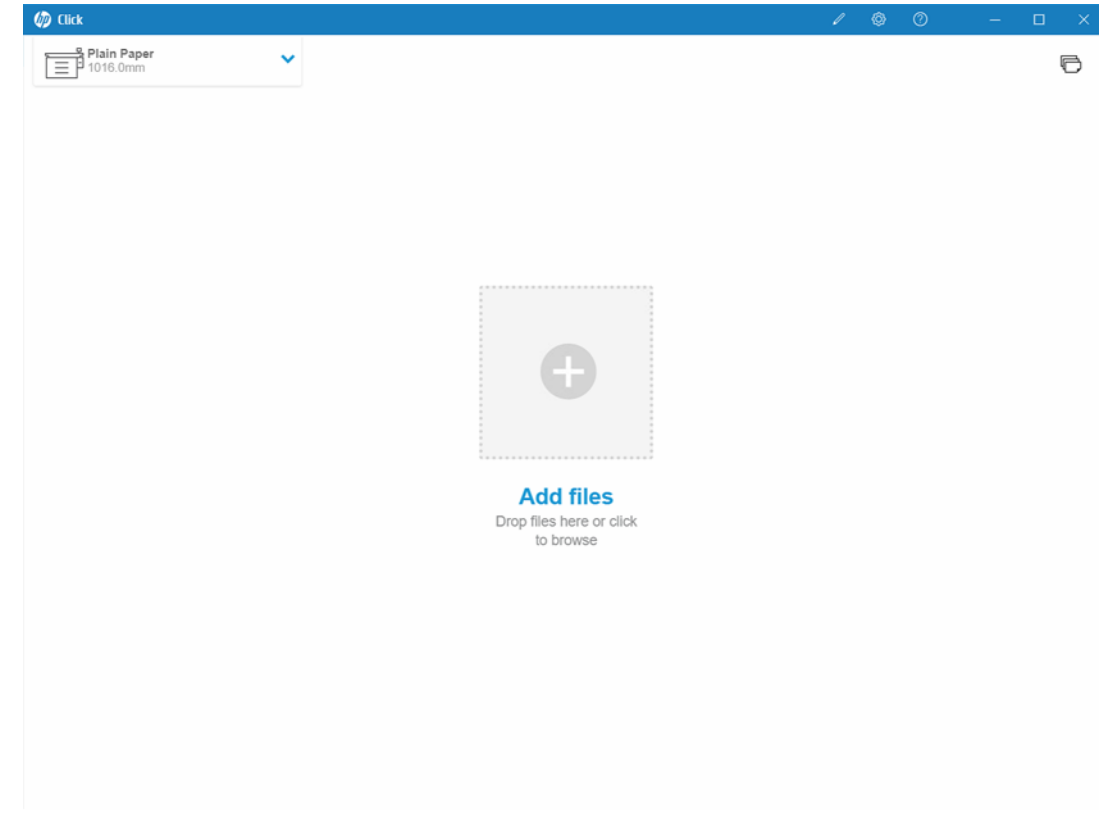

3. 최신 버전 애플리케이션의 새로운 기능을 보려면 2 을 클릭하고 새로운 기능을 선택합니다.

4. 응용 프로그램이 로컬 네트워크에 연결된 지원되는 모든 프린터를 자동으로 감지합니다. 운영 체제 설 정에 따라 언어, 측정 단위 및 페이지 크기가 자동으로 선택됩니다. (하지만 이러한 사항을 모두 수동으 로 변경하고 필요한 경우 프린터를 수동으로 추가할 수 있습니다.)

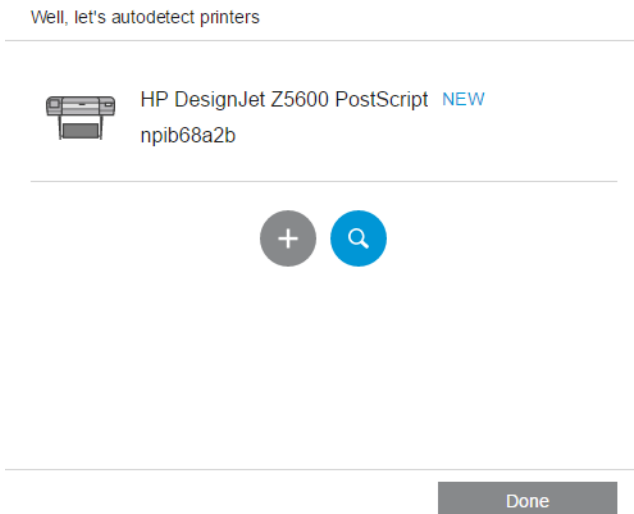

5. 창의 왼쪽 맨 위에 있는 프린터를 선택합니다. 여기에서 프린트 설정을 변경할 수도 있습니다.

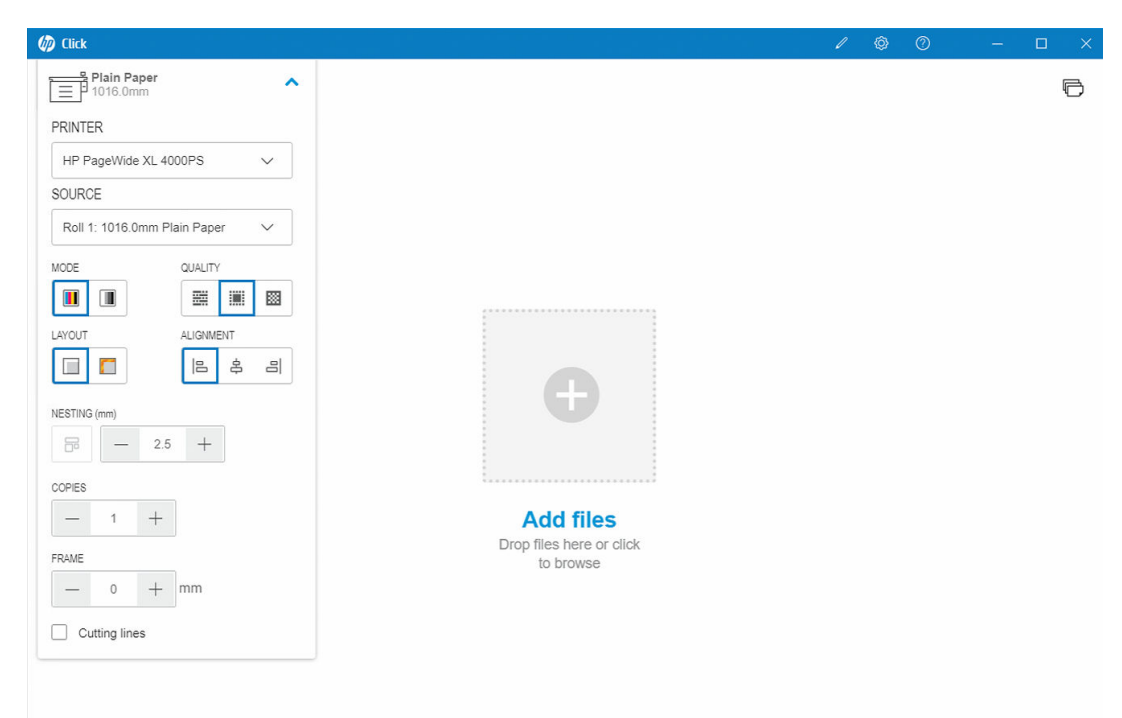

6. 인쇄하려는 모든 호환 파일을 애플리케이션 창에 가져오거나, 창 중앙에 있는 십자가를 클릭하여 파일 을 찾습니다. 각 페이지의 축소 그림 이미지가 창에 표시됩니다.

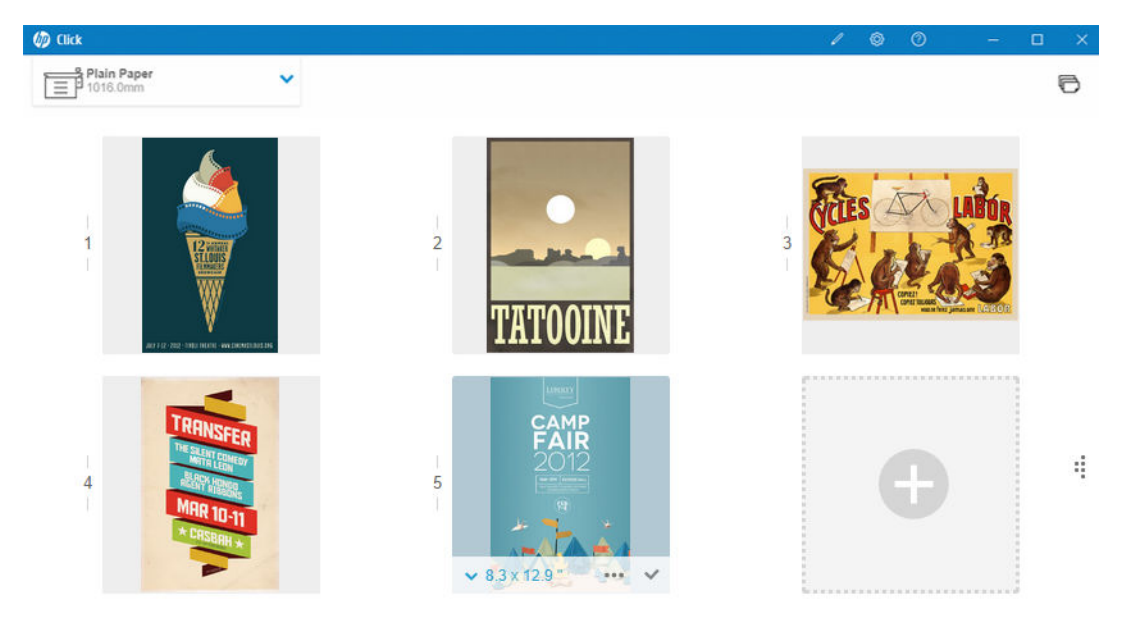

Print

. 인쇄 미리 보기를 보려면 축소 그림을 클릭합니다.

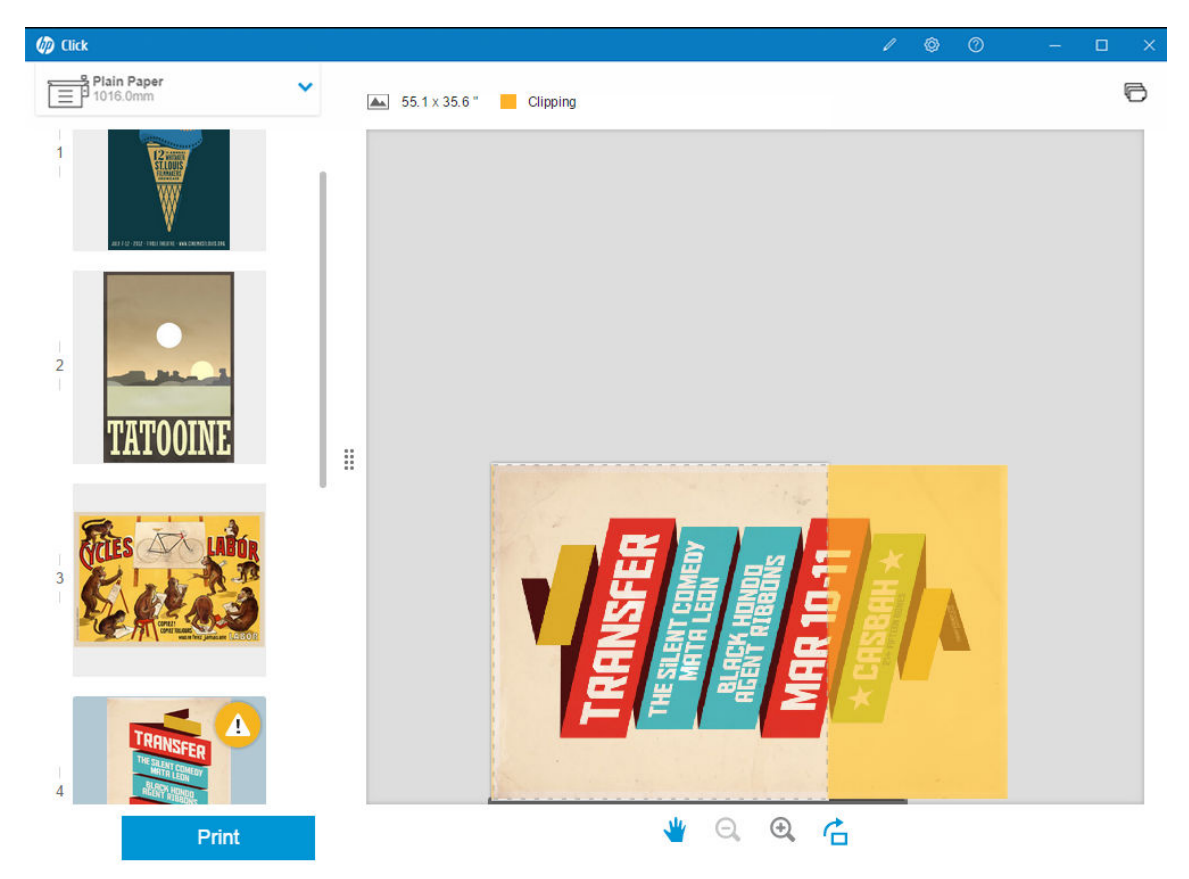

. 인쇄 준비가 되면 인쇄 버튼을 클릭합니다. 기본적으로 모든 페이지가 인쇄됩니다. 인쇄 작업 설정에 관한 자세한 내용은 14[페이지의](#page-17-0) 작업 준비 를 참조하십시오.

# <span id="page-8-0"></span>2 설치

## 요구사항

#### Microsoft Windows 7 이상(64비트 전용)

- Intel Core i3 2.4GHz, 4개의 가상 코어/스레드 또는 그 이상의 프로세서
- 4GB RAM 이상
- 하드 디스크에 3.5GB 이상의 사용 가능한 공간, 각 추가 프린터에 대해 100MB 추가
- 1280×1024 픽셀 이상의 화면 해상도, 최적의 성능을 위해 sRGB로 조정 또는 보정됨
- 이더넷 네트워크, IPv4, 100Mb/s 이상

#### Mac OS X 10.10 이상

- Intel Core i5 1.6GHz, 듀얼 코어 이상의 프로세서
- 4GB RAM 이상
- 3.5GB 이상의 하드 디스크 드라이브 여유 공간
- 1280×1024 픽셀 이상의 화면 해상도, 최적의 성능을 위해 sRGB로 조정 또는 보정됨
- 이더넷 네트워크, IPv4, 100Mb/s 이상

프린터와 동일한 서브넷에 컴퓨터가 연결되어 있는지 확인하십시오. 그렇지 않은 경우 컴퓨터와 프린터가 8080, 8085, 8086, 9100, 9102 TCP 및 161 UDP 포트를 통해 통신할 수 있는지 확인하십시오.

개선의 필요성을 느끼는 경우 응용프로그램 성능을 최소 사양 이상으로 개선할 수 있습니다: 4GB RAM(64비 트 운영 체제 필요), 추가 코어가 있는 빠른 프로세서, 빠른 네트워크 및 빠른 하드 디스크 드라이브(SSD(Solid State Drive)에 이상적임).

### 지원되는 프린터

HP Click은 현재 다음 프린터를 지원합니다.

- HP DesignJet D5800 프로덕션 프린터(60인치, APJ에만 사용 가능)
- HP DesignJet Studio 프린터(24인치 및 36인치)
- HP DesignJet T100 프린터(24인치)
- HP DesignJet T120 프린터(24인치)
- HP DesignJet T125 프린터(24인치)
- HP DesignJet T130 프린터(24인치)
- HP DesignJet T210 프린터(24인치)
- HP DesignJet T230 프린터(24인치)
- HP DesignJet T250 프린터(24인치)
- HP DesignJet T520 프린터(24인치 및 36인치)
- HP DesignJet T525 프린터(24인치 및 36인치)
- HP DesignJet T530 프린터(24인치 및 36인치)
- HP DesignJet T630 프린터(24인치 및 36인치)
- HP DesignJet T650 프린터(24인치 및 36인치)
- HP DesignJet T730 프린터(36인치)
- HP DesignJet T790 프린터(24인치 및 44인치, 포스트 스크립트 포함 및 제외)
- HP DesignJet T795 프린터(44인치)
- HP DesignJet T830 MFP(24인치 및 36인치)
- HP DesignJet T920 프린터(36인치, 포스트 스크립트 포함 및 제외)
- HP DesignJet T930 프린터(36인치, 포스트 스크립트 포함 및 제외)
- HP DesignJet T940 프린터(36인치)\*
- HP DesignJet T1300 프린터(44인치, 포스트 스크립트 포함 및 제외)
- HP DesignJet T1500 프린터(36인치, 포스트 스크립트 포함 및 제외)
- HP DesignJet T1530 프린터(36인치, 포스트 스크립트 포함 및 제외)
- HP DesignJet T1600 및 T1600dr 프린터(36인치, 포스트 스크립트 포함 및 제외)
- HP DesignJet T1700 및 T1700dr 프린터(44인치, 포스트 스크립트 포함 및 제외)
- HP DesignJet T1708 및 T1708dr 프린터(44인치, 포스트 스크립트 포함 및 제외)
- HP DesignJet T2300 MFP(36인치 및 44인치, 포스트 스크립트 포함 및 제외)
- HP DesignJet T2500 MFP(36인치, 포스트 스크립트 포함 및 제외)
- HP DesignJet T2530 MFP(36인치, 포스트 스크립트 포함 및 제외)
- HP DesignJet T2600 및 T2600dr MFP(36인치, 포스트 스크립트 포함 및 제외)
- HP DesignJet T3500 MFP(36인치, 포스트 스크립트 포함 및 제외)
- HP DesignJet T7100 프린터(42인치, 포스트 스크립트 포함 및 제외)
- HP DesignJet T7200 프린터(42인치, 포스트 스크립트 포함 및 제외)
- HP DesignJet Z6(24인치 및 44인치, 포스트 스크립트 포함)
- HP DesignJet Z6dr(44인치, 포스트 스크립트 포함)
- HP DesignJet Z9\*(24인치 및 44인치, 포스트 스크립트 포함)
- HP DesignJet Z9<sup>+</sup>dr(44인치, 포스트 스크립트 포함)
- HP DesignJet Z6 Pro 64인치 프린터
- HP DesignJet Z9+ Pro 64인치 프린터
- HP DesignJet Z2100 포토 프린터(24인치 및 44인치)
- HP DesignJet Z2600 PostScript 프린터
- HP DesignJet Z3200 사진 프린터(24인치 및 44인치, 포스트 스크립트 포함 및 제외)
- HP DesignJet Z5200 프린터(44인치, 포스트 스크립트 포함 및 제외)
- HP DesignJet Z5400 프린터(44인치, 포스트 스크립트 포함 및 제외)
- HP DesignJet Z5600 PostScript 프린터
- HP DesignJet Z6200 프린터(42인치 및 60인치, 포스트 스크립트 포함 및 제외)
- HP DesignJet Z6600 프린터(60인치, 포스트 스크립트 포함 및 제외)
- HP DesignJet Z6610 프린터(60인치, 포스트 스크립트 포함 및 제외)
- HP DesignJet Z6800 프린터(60인치, 포스트 스크립트 포함 및 제외)
- HP DesignJet Z6810 프린터(42인치 및 60인치, 포스트 스크립트 포함 및 제외)
- HP DesignJet XL 3600 MFP(36인치, 포스트 스크립트 포함)
- HP PageWide XL 3900/3920 MFP(40인치, 포스트 스크립트만 해당)
- HP PageWide XL 4000 프린터 및 복합기(40인치, 포스트 스크립트만)
- HP PageWide XL 4100 프린터 및 복합기(40인치, 포스트 스크립트만)
- HP PageWide XL 4200 프린터 및 복합기(40인치, 포스트 스크립트만 해당)
- HP PageWide XL 4500 프린터 및 복합기(40인치, 포스트 스크립트만)
- HP PageWide XL 4600 프린터 및 복합기(40인치, 포스트 스크립트만)
- HP PageWide XL 4700 프린터 및 복합기(40인치, 포스트 스크립트만 해당)
- HP PageWide XL 5000 프린터 및 MFP(40인치, 포스트 스크립트 및 AMS 전용)
	- 미주 지역에서는 프린터에 대한 HP Click 라이센스가 필요합니다.
- HP PageWide XL 5100 프린터 및 MFP(40인치, 포스트 스크립트 및 AMS 전용)
	- 미주 지역에서는 프린터에 대한 HP Click 라이센스가 필요합니다.
- HP PageWide XL 5200 프린터 및 복합기(40인치, 포스트 스크립트 및 AMS만 해당)
	- 미주 지역에서는 프린터에 대한 HP Click 라이센스가 필요합니다.
- HP PageWide XL Pro 5200 프린터 및 복합기(40인치, 포스트 스크립트 및 AMS만 해당)
	- 미주 지역에서는 프린터에 대한 HP Click 라이센스가 필요합니다.

 $\overline{\mathbb{B}}$  참고: HP Click에서는 HP 정품 잉크 소모품만 지원합니다.

\*일부 국가에서만 이용 가능.

### <span id="page-11-0"></span>지원되는 파일 형식

HP Click은 다음 파일 형식을 인쇄할 수 있습니다.

- JPEG
- $\bullet$  HP-GL/2
- PDF
- PNG
- TIFF
- DWF(Windows 전용)

### 지원되는 언어

HP Click은 영어, 포르투갈어, 스페인어, 카탈로니아어, 프랑스어, 네덜란드어, 이탈리아어, 독일어, 폴란드어, 러시아어, 중국어 간체, 중국어 번체, 한국어 또는 일본어로 작동 가능합니다.

### 업데이트

HP Click은 자동으로 업데이트되어 버그 및 보안 수정을 포함하고 새로운 기능 또는 성능 향상을 추가합니다.

HP Click이 최신 버전인지 확인하거나 수동으로 다운로드하려면 <http://www.hp.com/go/hpclick/software>으로 이동하십시오.

# <span id="page-12-0"></span>3 라이센싱

USB 라이센스를 설치하는 방법과 평가판 라이센스를 얻는 방법에 대한 자세한 내용을 알고 싶으시면 <http://www.hp.com/go/hpclick/howtoinstall>으로 이동하십시오.

## USB 동글 라이센스 사용 가능

HP Click용 *HP PageWide XL* 동글 부속품 설치 설명서를 확인하고, USB 동글 라이센스가 프린터에 제대로 설치 되어 있는지 확인합니다.

라이센스가 설치되지 않은 경우 HP Click은 기본 설정 > 프린터 패널 메뉴에 메시지로 알려줍니다.

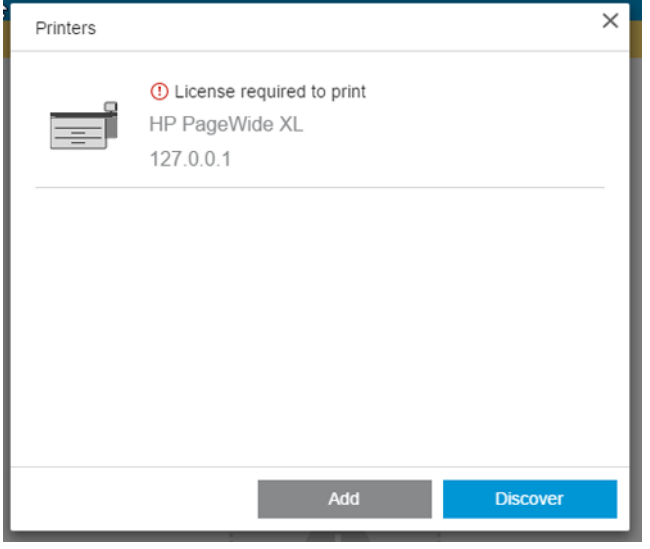

라이센스가 올바르게 설치되어 있는지 확인하려면 프린터 전면 패널에서 일반 정보를 확인하거나 내장 웹 서버를 사용하십시오(프린터 사용 설명서 참조).

## <span id="page-13-0"></span>평가판 라이센스 사용 가능

평가판 라이센스를 사용하면 60일 동안 소프트웨어를 무료로 사용할 수 있습니다.

웹 브라우저를 열고 프린터의 IP 주소를 입력합니다. 프린터의 내장 웹 서버에서 설정 탭, 펌웨어 업데이트를 차례로 클릭합니다. 다운로드한 평가판 라이센스를 업로드하려면 지침을 따릅니다.

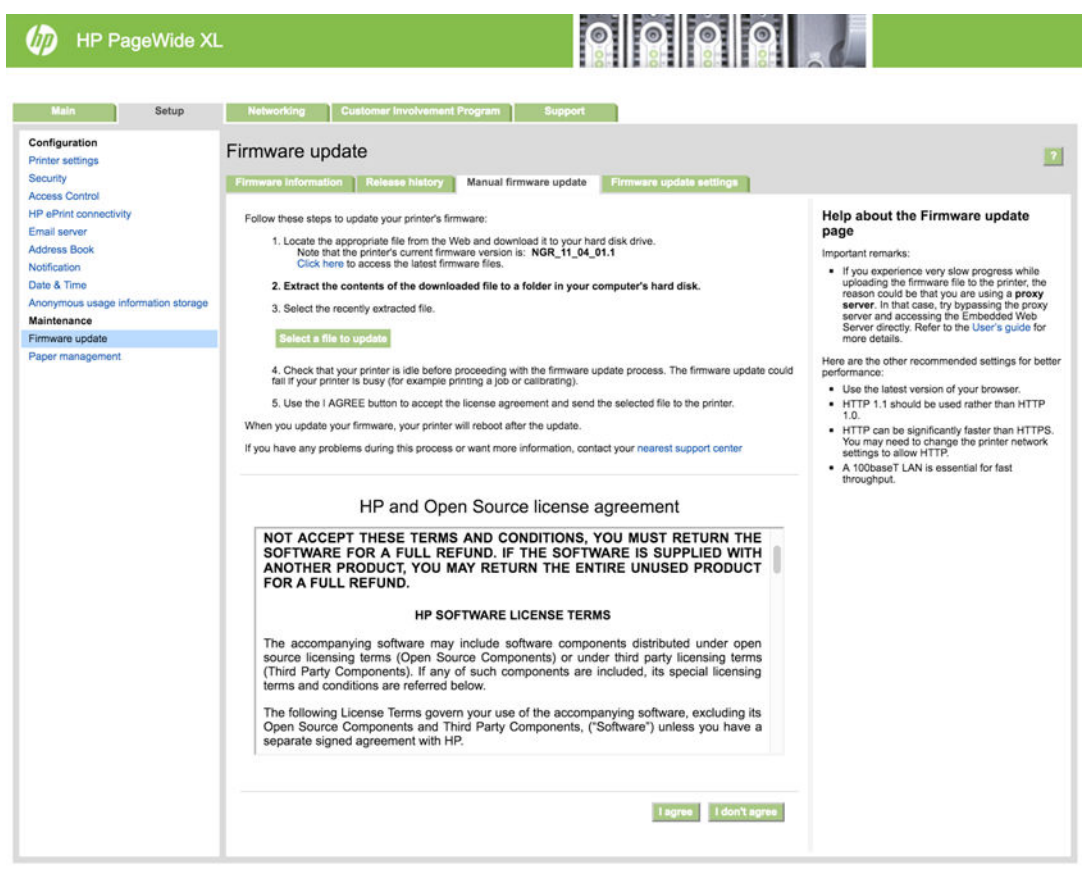

HP Click의 프린터 패널 메뉴에 남아있는 평가판 라이센스 시간이 표시됩니다.

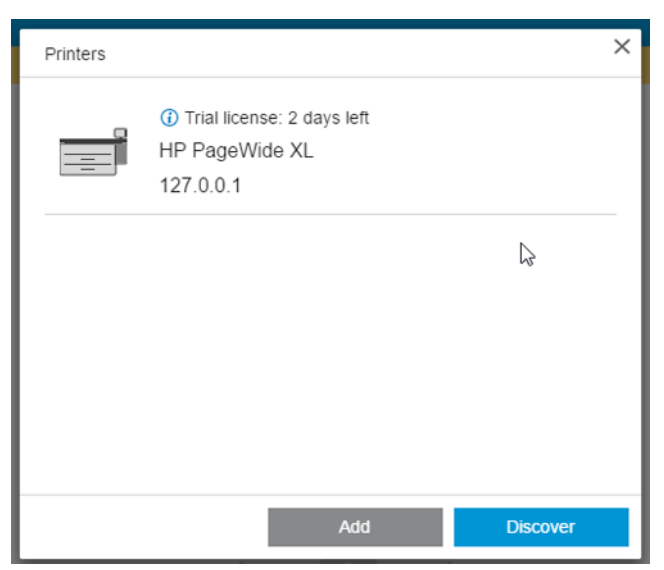

라이센스가 올바르게 설치되어 있는지 확인하려면 프린터 전면 패널에서 일반 정보를 확인하거나 내장 웹 서버를 사용하십시오(프린터 사용 설명서 참조).

# <span id="page-14-0"></span>4 기본 설정

응용 프로그램 기본 설정에서 처음에 자동으로 설정된 HP Click 구성을 변경할 수 있습니다. 기본 설정에 액세 스하려면 제목 표시줄에서 아이콘을 클릭한 다음 다시 기본 설정을 클릭하여 일반 기본 설정을 변경하거 나 프린터를 클릭하여 프린터 목록을 변경합니다.

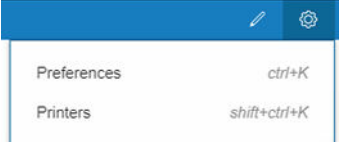

## 일반 기본 설정

일반 기본 설정이 모든 프린터에 적용됩니다.

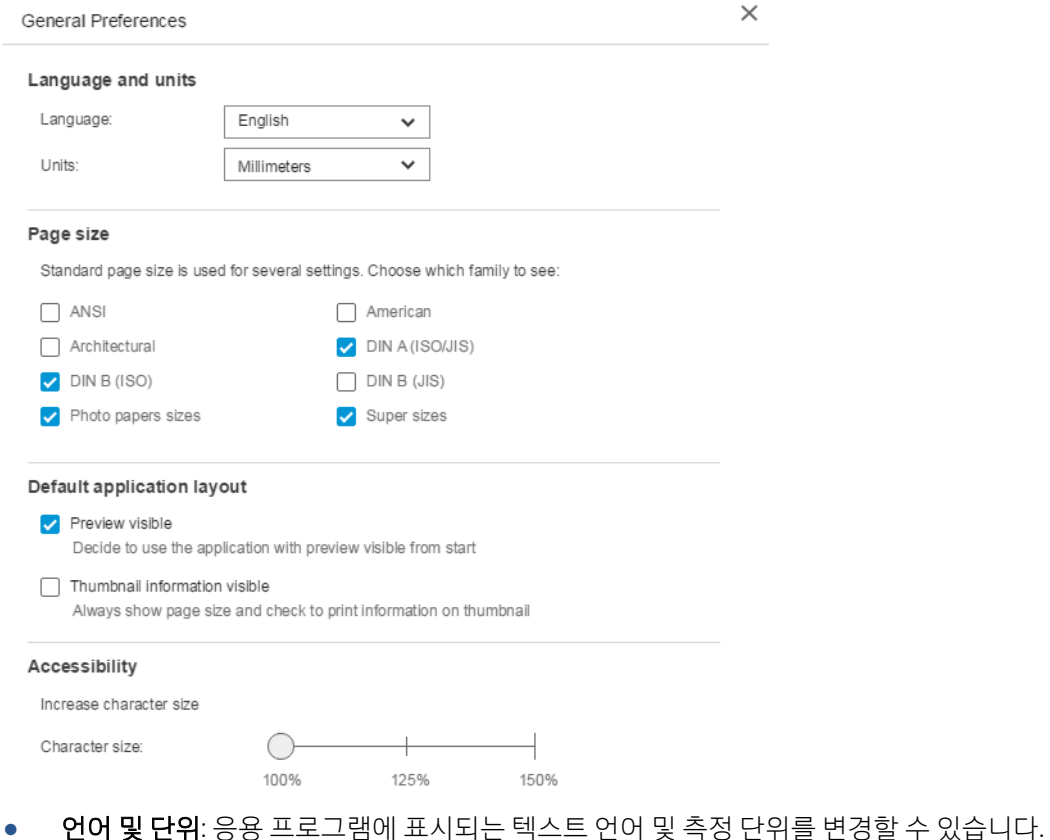

- 페이지 크기: 다양한 표준 페이지 크기 종류가 있습니다. 응용 프로그램에 표시할 종류를 선택할 수 있 습니다.
- 기본 응용 프로그램 레이아웃
- <span id="page-15-0"></span>- 미리 보기 표시: 상자를 선택하면 미리 보기가 처음부터 표시됩니다. 그렇지 않은 경우 페이지 축 소 그림을 두 번 클릭하면 미리 보기가 표시됩니다.
- 축소 그림 정보 표시: 상자를 선택하면 각 축소 그림에 추가 정보가 표시됩니다.
- 접근 권한: 텍스트의 문자 크기를 늘리거나 단축키를 사용하도록 선택할 수 있습니다.

## 프린터 기본 설정

프린터 기본 설정을 사용하면 응용 프로그램에 표시되는 프린터 목록을 편집할 수 있습니다.

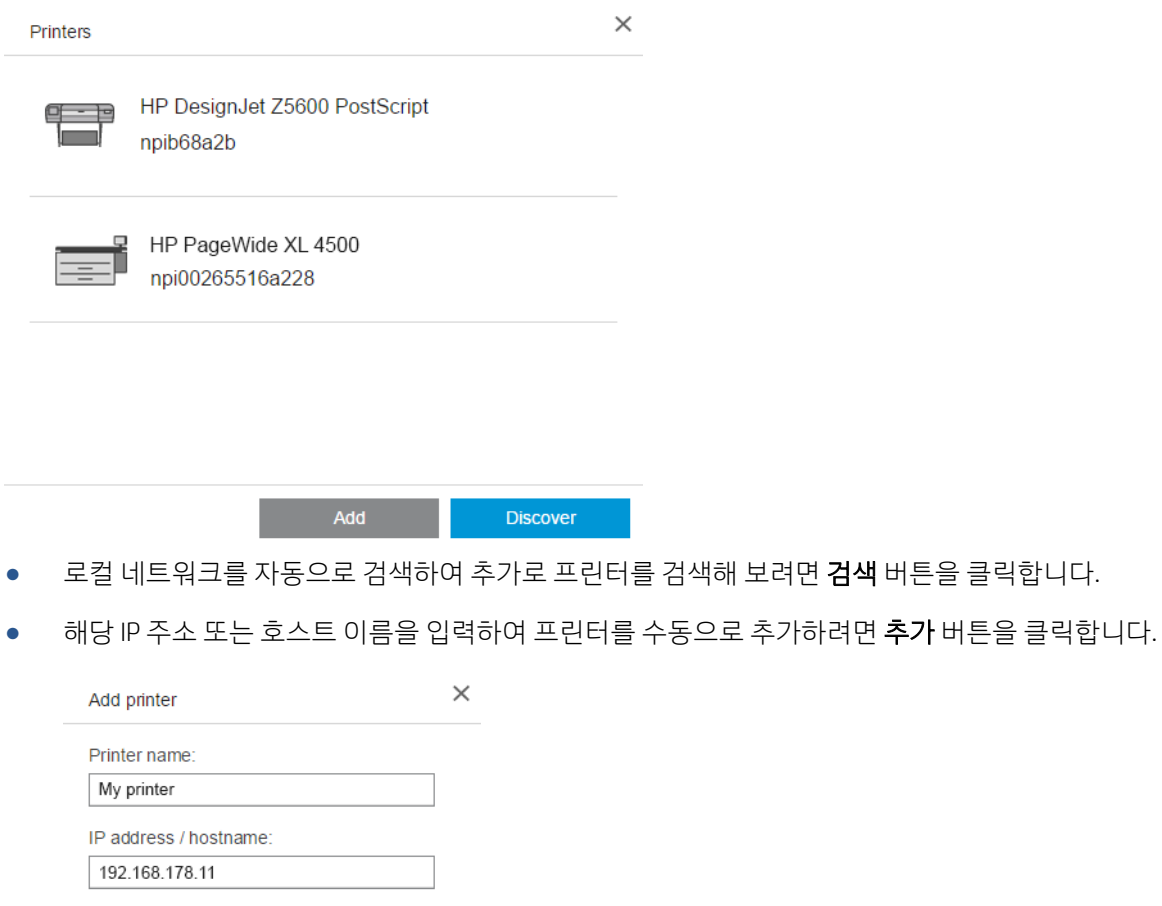

● 특정 프린터를 클릭하여 프린터 이름을 변경하거나 프린터를 삭제합니다.

<span id="page-16-0"></span>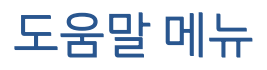

도움말 메뉴를 표시하려면 제목 표시줄에서 ? 아이콘 클릭합니다.

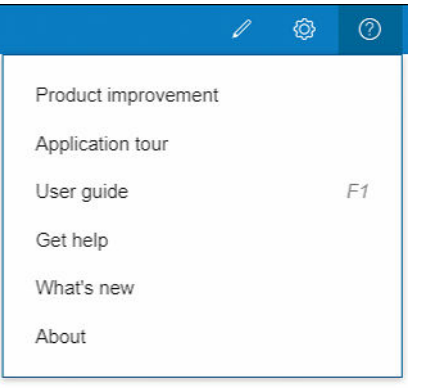

- 제품 개선 프로그램은 HP의 이후 버전 디자인을 지원하기 위해 사용자의 응용 프로그램 사용 방법에 대 한 익명 데이터를 수집합니다.
- 응용 프로그램 둘러보기는 응용 프로그램을 소개합니다.
- 사용 설명서는 응용 프로그램에 대한 자세한 정보를 제공합니다.
- 도움말 보기 옵션에서 HP 지원팀에 직접 액세스하고 질문을 전송할 수 있습니다.
- 새로운 기능 옵션을 선택하면 이 애플리케이션 버전의 기능이 나열된 창이 표시됩니다.
- 정보 상자에 응용 프로그램의 버전 번호가 표시됩니다.

# <span id="page-17-0"></span>5 작업 준비

## 설정

인쇄 설정 대화 상자는 창 왼쪽 상단에 있는 프린터 아이콘을 클릭하면 표시됩니다.

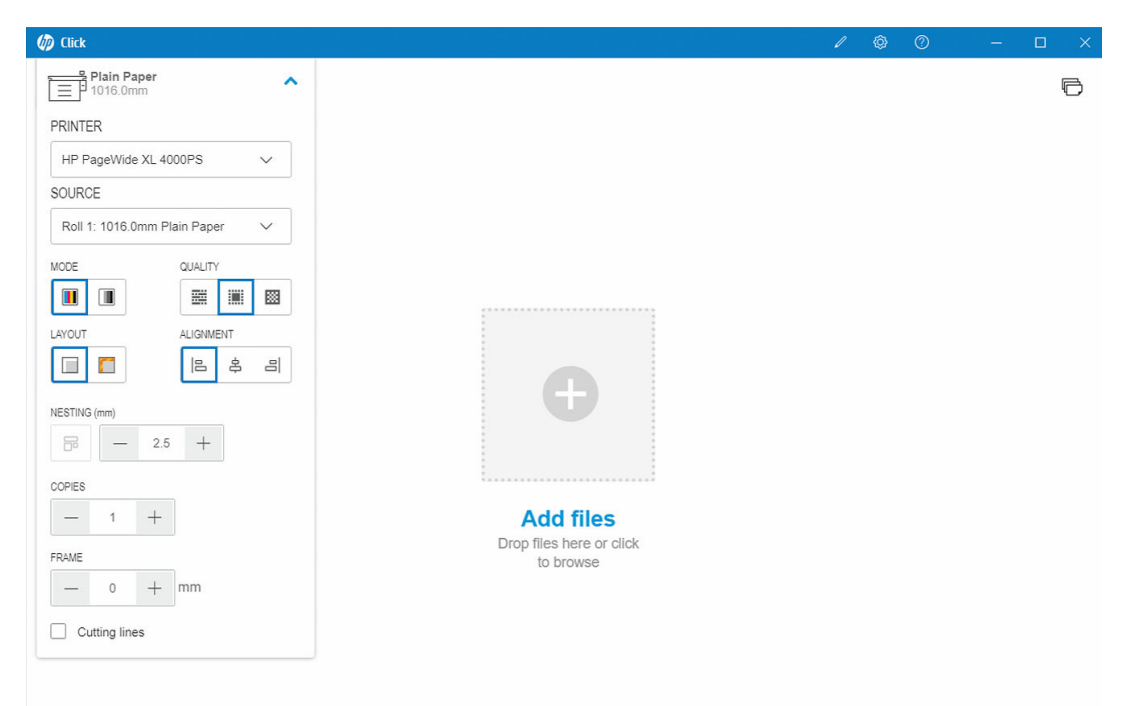

프린터: 연결된 프린터 목록에서 사용할 프린터를 선택합니다. 다른 프린터에 연결하려면 12페이지의 [프린터](#page-15-0) 기본 설정 을 참조하십시오.

일부 프린터의 경우 프린터 이름 아래에 프린터의 내장 웹 서버에 편리하게 액세스할 수 있는 링크가 표 시되어, 프린터 및 인쇄 작업 상태 정보를 확인하고 컴퓨터에서 프린터 설정을 변경하며 프린터를 관리 할 수 있습니다.

- 프린터 작업 대기열: 인쇄 작업의 상태를 확인하고 작업 대기열을 관리할 수 있습니다.
- 회계: 최근 인쇄 작업에 의한 소모품 사용에 대한 정보를 확인할 수 있습니다. 일부 프린터에서는 각 인쇄 작업에 비용을 할당하여 Excel 파일로 내보낼 수 있는 탭이 있습니다.

내장 웹 서버에는 해당 기능 및 이러한 기능을 사용하는 방법에 대한 자세한 내용을 제공하는 온라인 도 움말이 있습니다.

- 소스: 롤, 용지함, 단일 용지 또는 자동 선택(지원되는 경우) 중에서 용지 공급 방식을 선택합니다.
- 모드: 프린터에서 사용할 수 있는 모드에 따라 색상, 회색조 또는 흑백 인쇄를 선택합니다.
- 품질: 인쇄 품질을 선택합니다. Fast, Normal 또는 Best 일반적으로 인쇄 품질이 높다는 것은 인쇄 속도가 느리다는 것을 의미합니다.
- 2광택 코팅제: 이 설정은 광택 코팅제가 설치되어 있고 공급된 용지에서 광택 코팅제를 지원하는 경우 HP DesignJet Z9\* 프린터 시리즈에만 사용할 수 있습니다. 광택 코팅제 잉크를 사용하여 탁월한 광택 균 일성을 얻으려면 전체 Z9\* 시리즈에 사용할 수 있는 별도의 키트를 설치해야 합니다.
- 정렬: 롤 또는 용지 위에 콘텐츠가 정렬되어야 할 위치를 선택합니다.
- 겹치기: 겹치기를 켜거나 끄고(기본값: 꺼짐), 페이지 간 간격을 선택합니다. 18[페이지의](#page-21-0) 겹치기 을(를) 참조하십시오.
- 인쇄 매수: 인쇄 매수(1~99)를 선택합니다. 2장 이상인 경우 프린터에 한 부씩 인쇄 세트로 전송됩니다.
- 여백에 맞게 내용 자르기: 이 확인란을 선택하면 응용 프로그램이 프린터 여백을 0으로 간주하고, 용지 의 전체 폭에 인쇄할 수 있다고 간주합니다. 하지만 실제 프린터 여백 내에 해당하는 부분은 인쇄되지 않습니다.
- ○절단선: 이 확인란을 선택하면 용지가 잘리는 위치를 나타내는 추가 표시가 인쇄되므로 원하는 페이지 크기를 얻을 수 있습니다.
- 2경계선 없음: 프린터에서 경계선 없는 인쇄를 지원하거나 특정 다듬기 장치를 사용하는 경우 공급되는 용지에 따라 조건을 적용할 때 이 설정을 사용할 수 있습니다.
- $\hat{X}$  힌트: 일부 용지 종류에서는 용지 가장자리에 경계선 없는 인쇄를 사용할 수 없지만, 프린터에 수직 트 리머가 있는 경우 이 수직 트리머를 사용하여 경계선 없는 인쇄를 지원할 수 있습니다.
- V-Trimmer: 프린터에서 수직 트리머가 지워되는 경우 페이지 미리 보기에 추가 절단선이 표시됩니다. 프린터에서 이 기능이 활성화되어 있는지 확인하십시오.
	- $\hat{\mathcal{X}}$  힌트: 수동으로 선택하는 경우 **경계선 없이**를 사용하고 활성화된 경우 V-Trimmer를 사용하는 것이 좋 습니다. 수직 트리머를 사용하는 경우 프린터 여백으로 인해 인쇄 가능한 영역이 줄어들 수 있습니다. 이미지 잘림을 방지하려면 수직 트리머를 비활성화하여 용지의 전면을 사용합니다.
- 마지막 설정 기억: 이 확인란을 선택하면 마지막으로 사용된 인쇄 설정 집합이 애플리케이션에 기억되 어 시간과 노력을 절약할 수 있습니다.

#### 프린터 상태

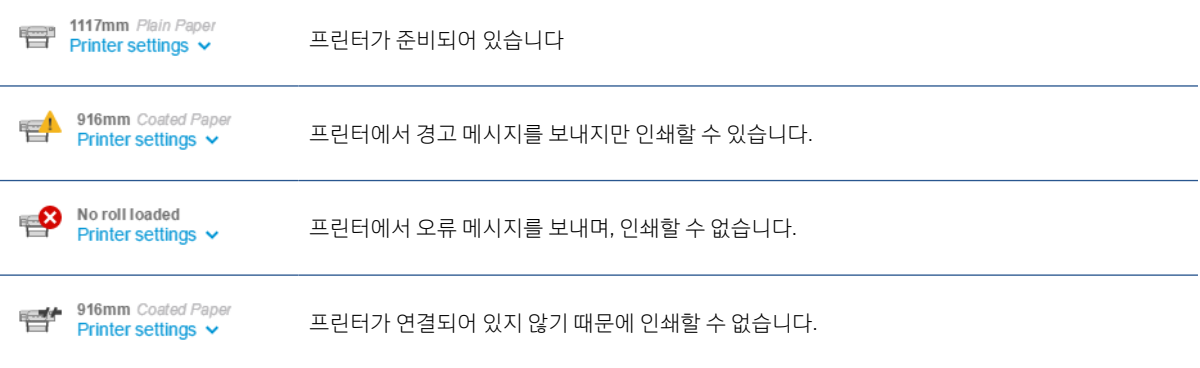

### <span id="page-19-0"></span>페이지 옵션

다음은 응용프로그램에서 특정 페이지를 클릭했을 때 표시되는 옵션입니다.

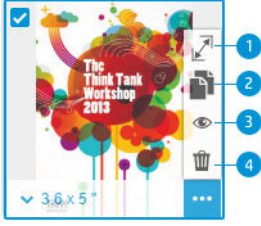

선택한 페이지: 기본적으로 파일의 모든 페이지가 인쇄하기 위해 선택됩니다. 선택한 페이지를 인쇄하 지 않으려면 축소 그림 왼쪽 상단에 있는 ◘ 을 클릭하여 해당 페이지에 대한 인쇄를 끕니다.

다음 옵션을 보려면 먼저 축소 그림 오른쪽 하단에 있는 .... 을 클릭합니다.

- 1. 페이지 크기: 다른 표준 또는 사용자 정의 페이지 크기를 선택하려면 (페이지 크기에서 또는 축소 이 미지의 왼쪽 하단에서)을 클릭합니다.
- 2. 매수: 선택한 페이지의 추가 복사본을 요청하려면 잘 을 클릭합니다.
- 3. 미리보기: 현재 문서에 생성된 모든 페이지를 미리 보려면 ◉ 을 클릭합니다. 표준 보기로 돌아가려면 ● 을 다시 클릭합니다.
- 4. 삭제: 전체 페이지 레이아웃에서 현재 페이지를 삭제하려면 효율 클릭합니다.

 $\hat{X}$  히트: 하나 이상의 페이지를 다른 위치로 끌어서 페이지 순서를 변경할 수 있습니다.

힌트: 창에서 모든 페이지를 지우려면 Shift 키를 누른 채 모든 페이지를 선택하거나 키보드 바로 가기 버튼 인 Ctrl+A / ⌘ A를 사용하여 선택한 페이지를 삭제합니다.

### <span id="page-20-0"></span>미리 보기

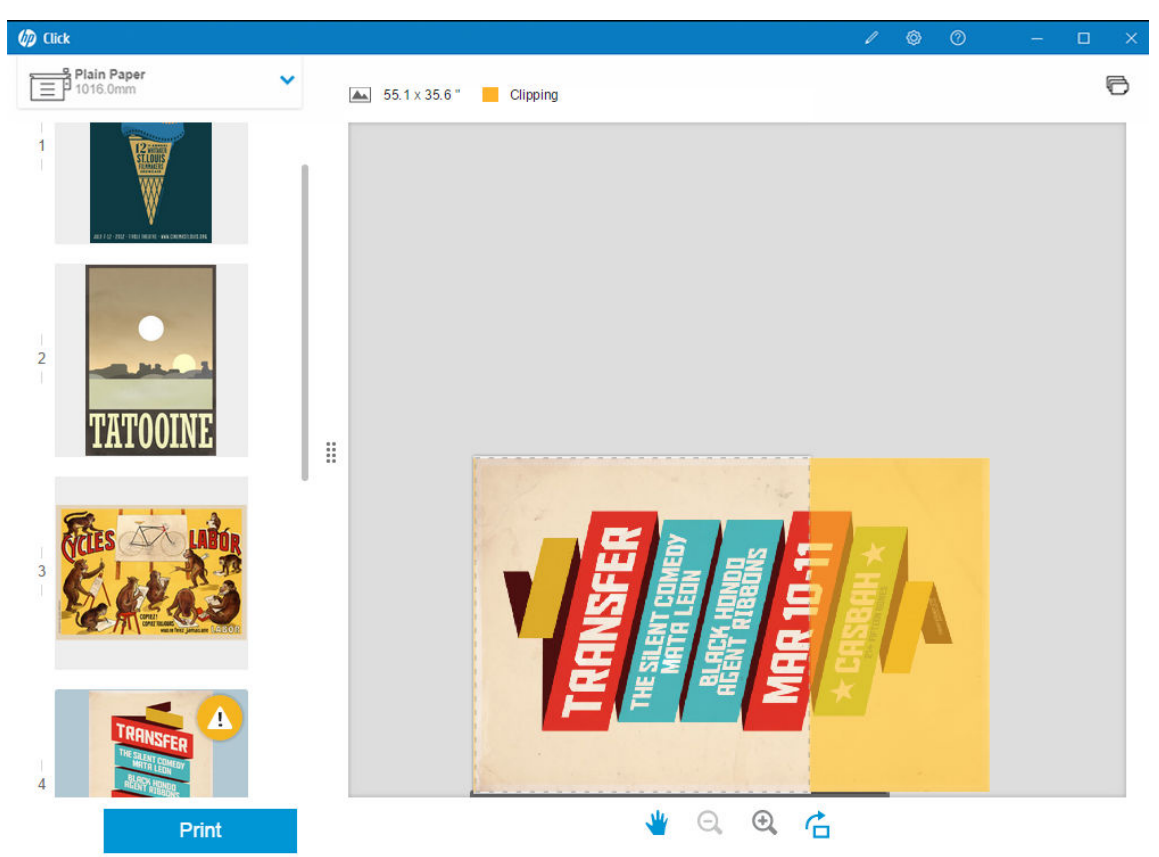

미리 보기를 볼 수 있는 경우 페이지 축소 그림이 왼쪽에 표시되는 동안 창 오른쪽에 표시됩니다.

인쇄 버튼은 현재 미리 보기에 표시된 페이지뿐 아니라 모든 페이지를 인쇄합니다(이 중 일부에 대한 인쇄를 끄지 않은 경우).

미리 보기를 통해 해당 페이지에 대한 인쇄를 껐는지 알 수 있습니다.

페이지가 공급된 용지에 비해 너무 큰 경우 미리 보기의 노란색 오버레이에 잘리는(인쇄되지 않는) 부분이 표 시됩니다.

#### 작업 미리 보기

- $\bullet$  확대하려면  $\textcircled{1}$  아이콘을 클릭합니다.
- 축소하려면 Q 아이콘을 클릭합니다.
- 페이지를 회전하려면 <mark>수</mark> 아이콘을 클릭합니다.
- Ctrl 키를 누른 채로 마우스 휠을 사용하여 확대하거나 축소할 수도 있습니다. 24[페이지의](#page-27-0) 바로 가기 키 을(를) 참조하십시오.
- 다음 페이지로 이동하려면 >를 클릭합니다.
- 이전 페이지로 이동하려면 <를 클릭합니다.
- 미리 보기 영역 내에서 미리 보기 이미지를 이동하려면 이미지에서 아무 곳이나 클릭하고 이미지를 끕 니다. 이 경우 인쇄에는 아무런 영향을 미치지 않습니다.
- 화면에서 미리 보기를 제거하고 축소 그림만 표시하려면 중앙에서 :: 을 클릭합니다.
- □미리 보기와 축소 그림 사이의 경계선을 이동하려면 쁢을 왼쪽 또는 오른쪽으로 끕니다.

# <span id="page-21-0"></span>6 겹치기

겹치기를 사용하면 용지가 충분히 넓은 경우 두 개 이상의 페이지를 용지에 밀착 인쇄하여 용지 및 시간을 절 약할 수 있습니다.

참고: 응용 프로그램이 용지를 절약하기 위해 페이지 순서를 자동으로 변경하거나 페이지를 회전할 수 있 습니다. 페이지를 수동으로 회전하거나 정렬하려면 겹치기 인쇄가 비활성화되어 있는지 확인합니다.

■ 설정에서 <mark>←</mark> 아이콘을 사용하여 각 프린터에 대한 겹치기를 켜고 끌 수 있으며, 겹친 페이지 사이의 간격(거 리)을 선택할 수도 있습니다. 14[페이지의](#page-17-0) 설정 을(를) 참조하십시오.

겹치기가 활성화된 경우 미리보기를 통해 출력 페이지에 페이지를 몇 장이나 함께 인쇄할 수 있는지 확인할 수 있습니다.

 $\hat{X}$  힌트: 여러 사본에 겹치기 인쇄를 적용하려면 원하는 페이지를 다시 추가합니다. 작업 사본 설정은 겹치기 인쇄에 영향을 주지 않습니다.

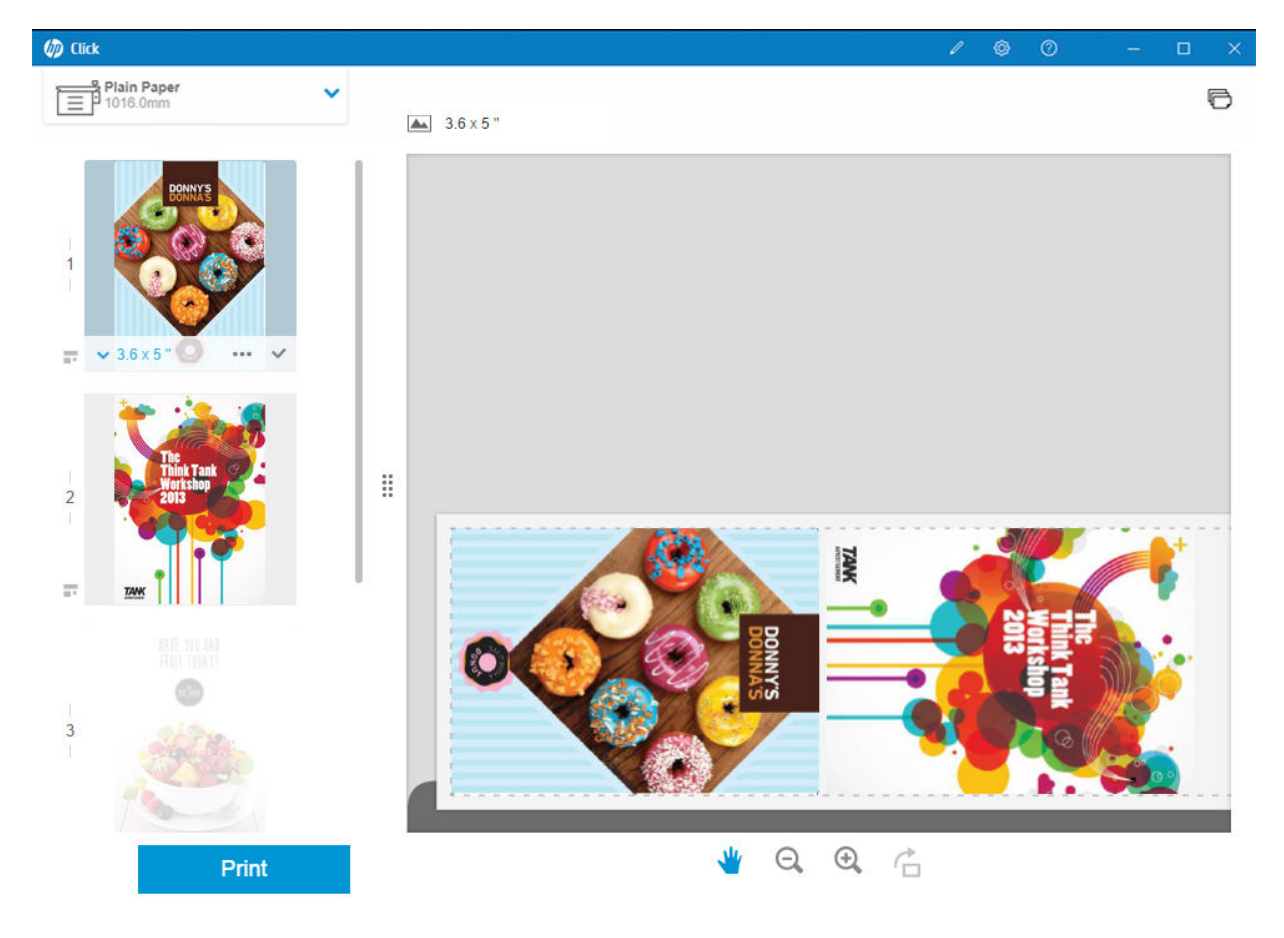

같은 종이에 중첩 인쇄된 페이지에는 각 축소 그림 옆에 아이콘이 표시됩니다.

# <span id="page-22-0"></span>7 인쇄

인쇄가 가능한 경우 인쇄 버튼이 활성화됩니다. 비활성화되어 있는 경우에는 프린터가 연결되어 있고 인쇄 준비가 되어 있는지 확인하거나, 인쇄 준비가 된 다른 프린터를 사용해야 합니다.

인쇄 버튼을 클릭하면 선택을 취소한 페이지를 제외하고 응용 프로그램에 로드된 모든 페이지가 인쇄됩니 다. 16[페이지의](#page-19-0) 페이지 옵션 을(를) 참조하십시오.

크기 조정 옵션을 사용하지 않는 한 기본적으로 페이지는 파일에 지정된 원본 크기로 인쇄됩니다. 16[페이지의](#page-19-0) 페이지 옵션 을(를) 참조하십시오.

프린터 대기열에 페이지를 보류할 수 있는 경우 모든 페이지가 즉시 프린터로 전송됩니다. 그렇지 않은 경우, 프린터에서 각 페이지를 수신할 준비가 될 때까지 응용 프로그램이 각 페이지를 보류합니다. 프린터로 작업 을 전송하는 진행 상황이 인쇄 버튼에 표시됩니다.

인쇄 설정 대화 상자에 표시되는 프린터 작업 대기열 링크를 선택하면 기본 브라우저에서 내장 웹 서버에 대 한 링크가 열리고 대기열에 있는 작업을 확인할 수 있습니다.

응용 프로그램이 화면에 나타나는 순서대로 작업 페이지를 전송합니다.

참고: 응용프로그램에서는 인쇄를 위해 전송된 작업의 상태에 대한 다음과 같은 정보를 사용자에게 제공합 니다. 인쇄됨, 취소됨 또는 실패함.

 $\mathbb{B}$ 

# <span id="page-23-0"></span>8 알림 센터

알림 센터를 사용하여 인쇄를 위해 전송된 문서의 상태를 확인할 수 있습니다. 알림 센터에 액세스하려면 상 단 표시줄에서 아이콘을 누릅니다.

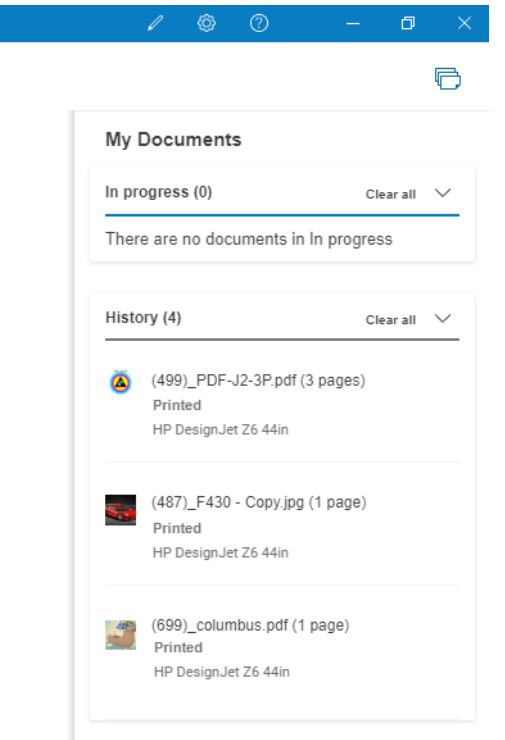

마지막으로 인쇄된 작업은 히스토리 섹션의 다시 추가 기능을 클릭하여 HP Click에 다시 로드할 수 있습니다. (지원되는 프린터만 해당)

# <span id="page-24-0"></span>9 HP 어플리케이션 센터

HP Click을 통해 HP 어플리케이션 센터에서 포스터를 인쇄할 수 있습니다.

직접 디자인하여 바로 인쇄하려면 [HP Applications Center](https://designer.newui.hpwallart.com/poster?external_link=true&sku=PSTR)로 이동합니다. 디자인이 완료되면 인쇄 소프트웨어 로 HP Click을 선택하고 인쇄로 보내기 버튼을 클릭합니다. 인쇄할 수 있는 파일이 생성되고 HP Click으로 자동 로드됩니다.

HP 어플리케이션 센터의 내 작업 섹션에서 언제든 내 디자인을 확인할 수 있습니다.

또한 HP 어플리케이션 센터에서 내 디자인을 컴퓨터에 다운로드하고 HP Click으로 끌어서 놓을 수 있습니다.

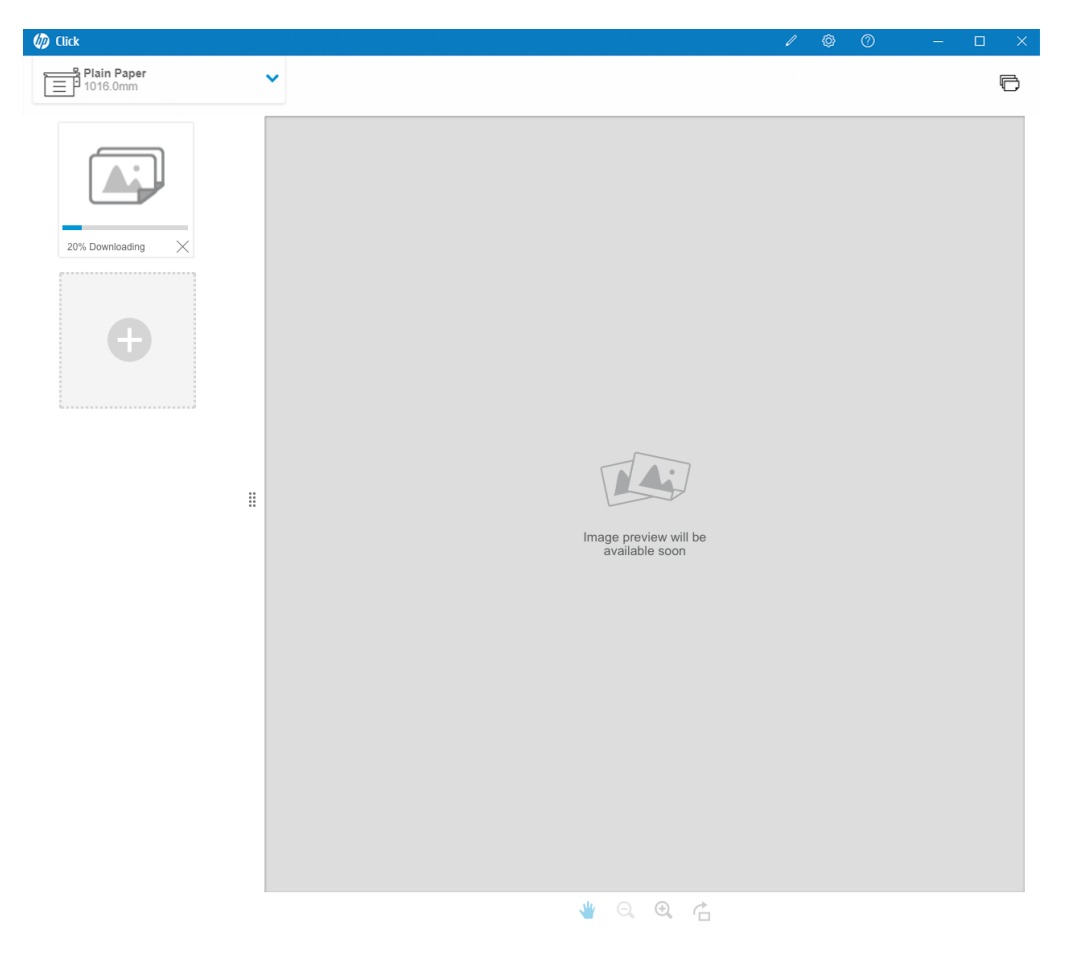

# <span id="page-25-0"></span>10 문제 해결

#### 문제 해결 도구에 액세스하려면 메뉴에서 도움말 보기 섹션에 들어간 다음, 지원 도구 버튼을 누릅니다.

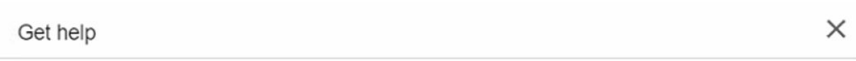

If you have any problem with the application, see the Troubleshooting section in the user guide or launch the support tool

Support tool

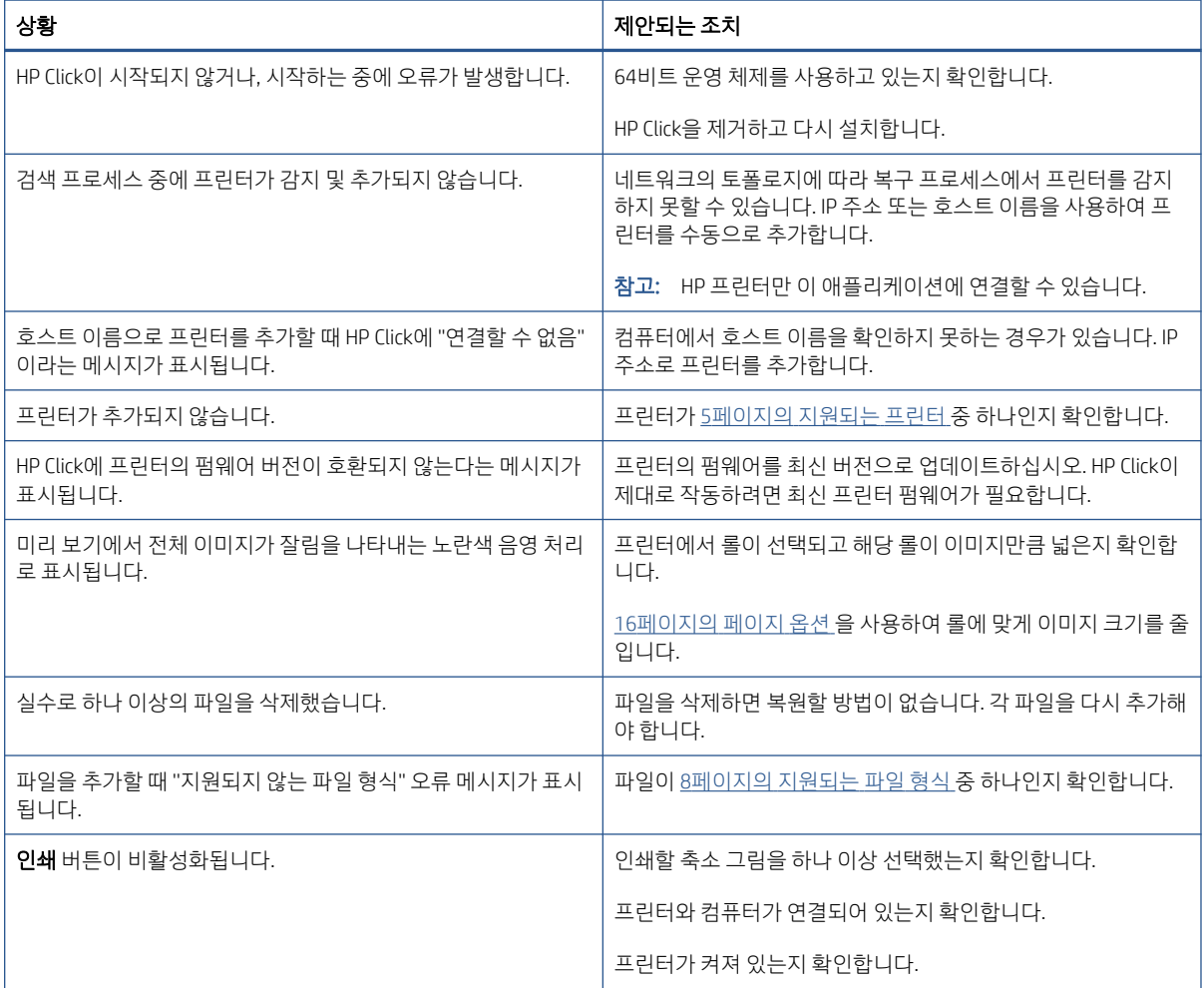

HP Click에 대해 도움이 필요하시면 <mailto:hpclick.support@hp.com>(으)로 연락을 주십시오.

# <span id="page-27-0"></span>A 바로 가기 키

## 메뉴

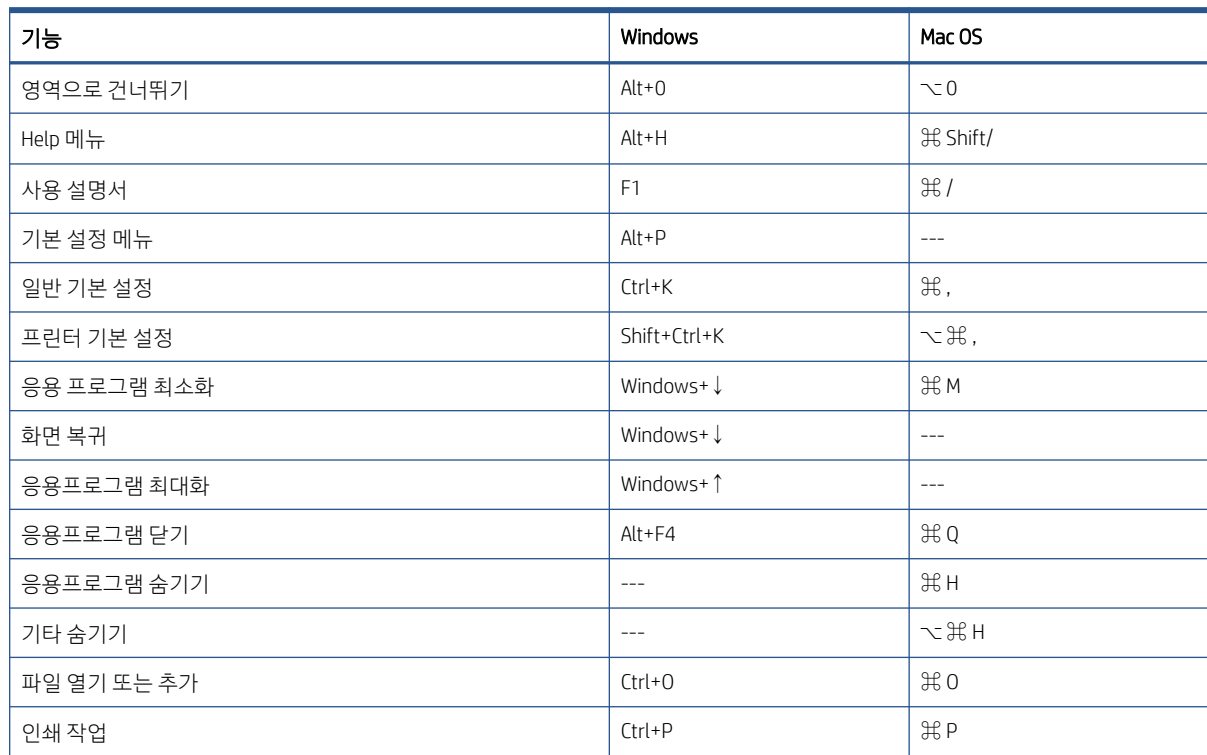

## 패널

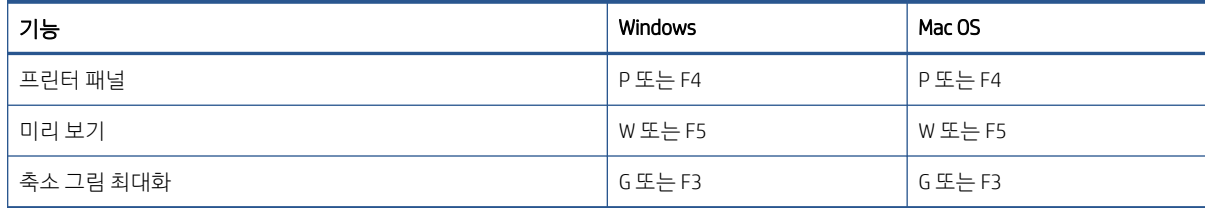

## <span id="page-28-0"></span>대화 상자

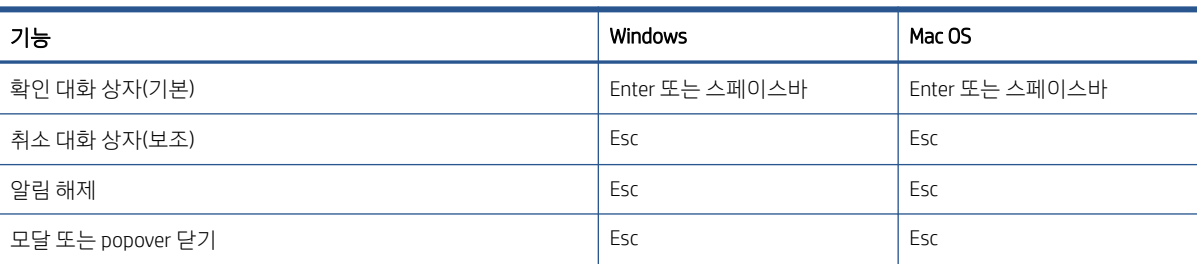

### 사용 정보

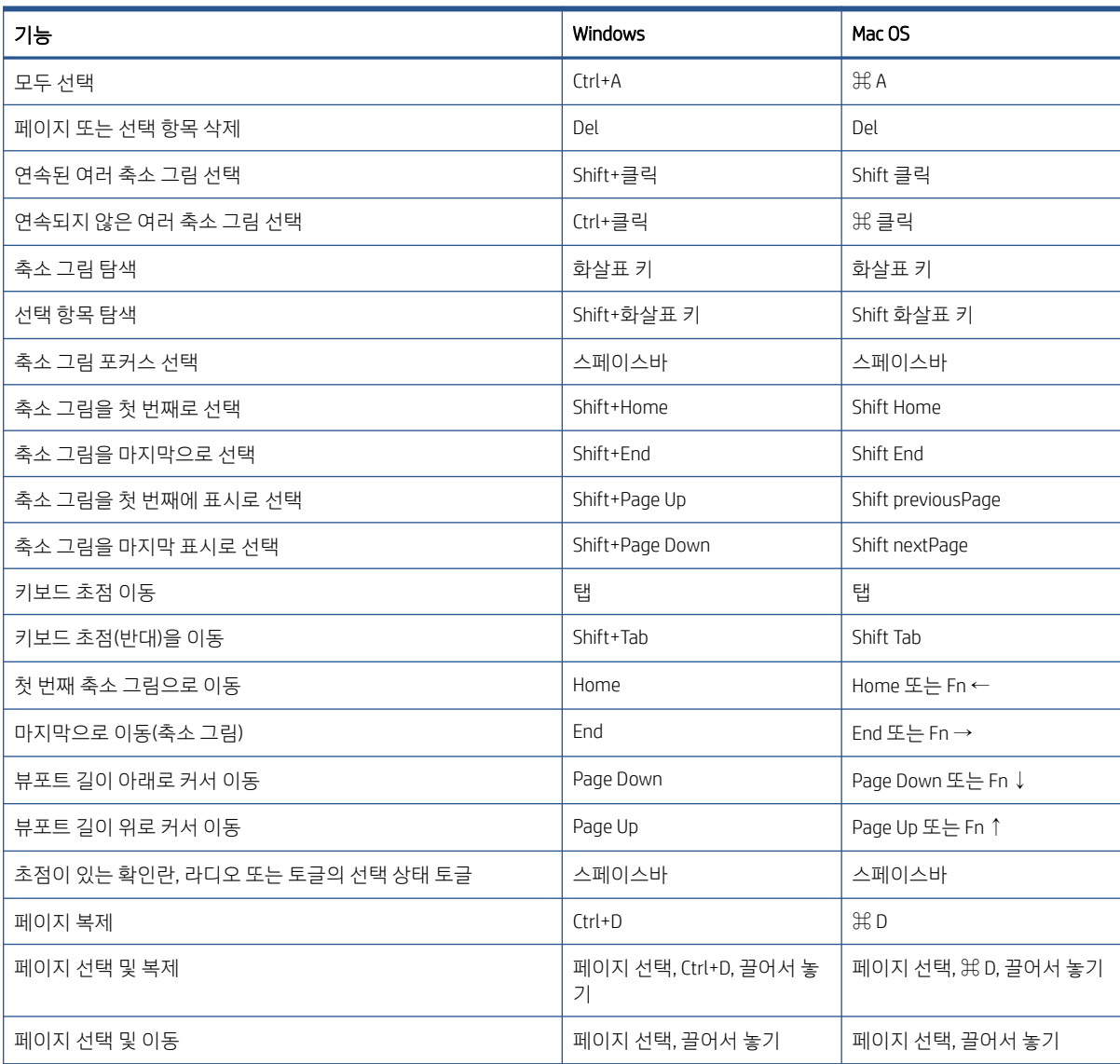

# <span id="page-29-0"></span>미리 보기

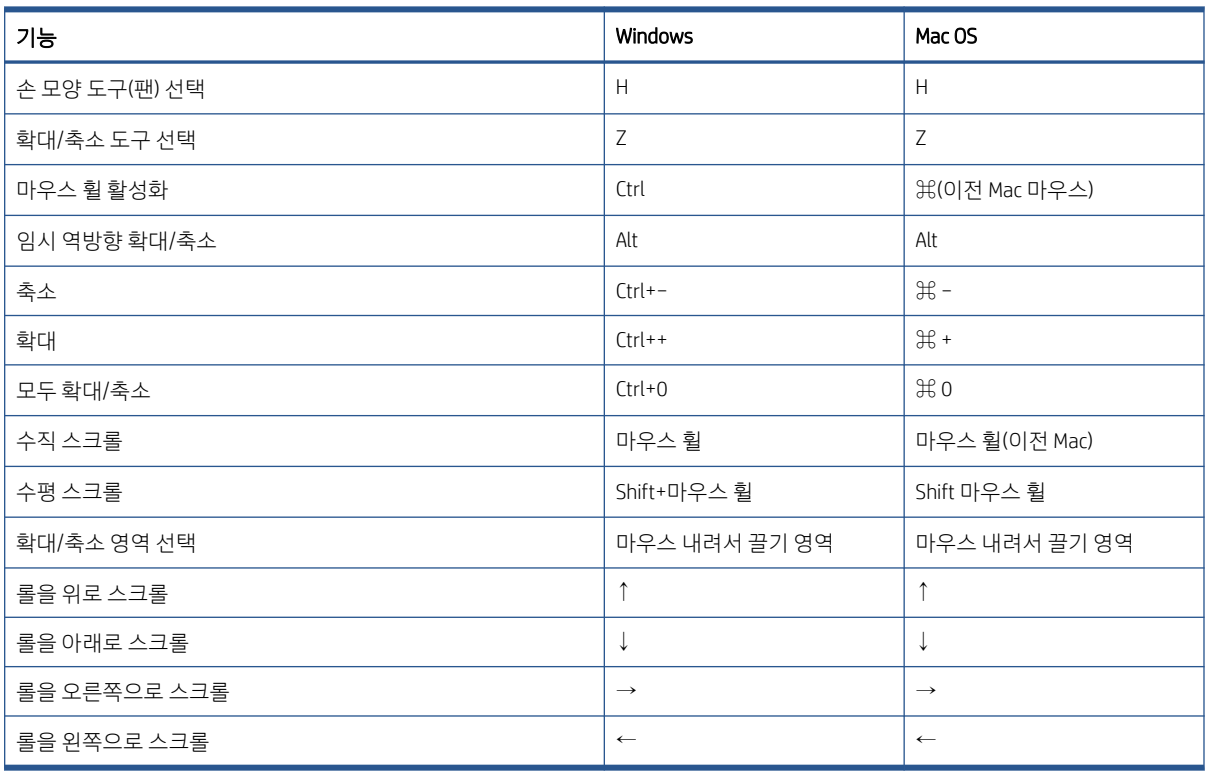

# <span id="page-30-0"></span>색인

#### H

HP 어플리케이션 센터 [21](#page-24-0)

#### ㄱ

겹치기 [18](#page-21-0) 기본 설정 일반 [11](#page-14-0) 프린터 [12](#page-15-0)

#### ㄷ

도움말 [13](#page-16-0)

#### ㄹ

라이센싱 [9](#page-12-0)

#### $\Box$

문자 크기 [11](#page-14-0) 문제 해결 [22](#page-25-0) 미리 보기 [17](#page-20-0)

#### ㅂ

바로 가기 키 [24](#page-27-0)

### ㅅ

설정 [14](#page-17-0) 설치 [5](#page-8-0) 시작하기 [1](#page-4-0)

### ㅇ

알림 센터 [20](#page-23-0) 언어 [11](#page-14-0) 언어, 지원 [8](#page-11-0) 업데이트, 자동 [8](#page-11-0) 요구사항 [5](#page-8-0) 인쇄 [19](#page-22-0)

### ㅈ

작업 준비 [14](#page-17-0)

### ㅊ

측정 단위 [11](#page-14-0)

### ㅍ

파일 형식, 지원 [8](#page-11-0) 페이지 옵션 [16](#page-19-0) 페이지 회전 [17](#page-20-0) 평가판 라이센스 [10](#page-13-0) 프린터, 지원 [5](#page-8-0)